# **Instructions to install Windows drivers for Lanier MP5002**

## **Get an access code**

- **□** See Jeff or Debby to get a code
- If you already have a code, that has been moved to the new machine already

### **Download drivers**

**□** Download the drivers you need at Lanier's Downloads site (http://www.lanier.com/downloads - the MP5002 is in the "B&W Multifunction" list

**□** There is a link to the page of drivers for our printer at http://bse.wisc.edu/Info\_For\_FacultyStaff.htm

**□** Windows 7 32-bit and 64-bit drivers will be available at our site for download

### **Unzip the driver file**

- **□** The driver file is an executable file. When you run it, it will unzip the driver files. Create a folder first, as there will be many files unzipped.
- **□** Double click the file you downloaded to run it. You will be prompted for a location to unzip the files to. Find the folder you created.
- **□** Follow one of the next two boxes whichever applies to your situation

#### **Install the printer on a desktop or laptop connected to a wall jack**

 $\left( \begin{array}{c} \end{array} \right)$ Add a device

Devices (5)

- **□** Click the Start Button and select "Devices and Printers" on the right
- **□** Alternatively, go to the Control Panel and click on "Devices and Printers"
- **□** Click "Add a printer" at the top of the dialog box
- **□** Click "Add a network, wireless, or Bluetooth printer"
- **□** Windows should now search for available printers. Look for the "Aficio MP 5002 (RICOH)". Pick the address of 144.92.31.54 (not 144.92.31.54:5300). Click Next

Add a printer

Box + Control Panel + Hardware and Sound + Devices and Printers +

See what's printing

 $\bullet$   $\bullet$  Search De

Remove device

Print server properties

- **□** In the "Install the printer driver" dialog box, click "Have Disk…"
- **□** Browse to the folder where you unzipped the driver files. Look for a folder called "disk1". Windows should find a file called "OEMSETUP.INF". Click "Open"
- **□** In the list of drivers that opens, click on "Lanier" in the Manufacturer column, and then "Lanier MP 5002 PCL 6"
- **□** Click "Next"
- **□** Give the printer another name, or keep the default name. Click "Next"
- **□** The printer driver will now be installed.
- **□** If prompted to share the printer, select "Do not share this printer". Click "Next"
- **□** If you want this as the default printer, leave the check box checked. If you have another default printer, clear the box. DO NOT print a test page yet. Click "Finish"
- **□** Next step is to Program your code in the print driver

## **Install the printer on a laptop connected to the wireless network**

- **□** Click the Start Button and select "Devices and Printers" on the right
- **□** Alternatively, go to the Control Panel and click on "Devices and Printers"
- **□** Click "Add a printer" at the top of the dialog box
- **□** Click "Add a network, wireless, or Bluetooth printer"
- **□** NOTE: Windows will not find the printer in a search if you are on the wireless network.

 $\rightarrow$ Add a device

Devices (5)

- **□** Click on "The printer that I want isn't listed"
- **□** Select "Add a printer using a TCP / IP address or hostname" and click Next
- **□** In the Hostname or IP address box type in "144.92.31.54" (no quotes). Click Next
- **□** Windows should now search for the printer
- **□** In the "Install the printer driver" dialog box, click "Have Disk…"
- **□** Browse to the folder where you unzipped the driver files. Look for a folder called "disk1". Windows should find a file called "OEMSETUP.INF". Click "Open"

Add a printer

Box + Control Panel → Hardware and Sound → Devices and Printers →

See what's printing

 $\bullet$   $\bullet$   $\bullet$  Search De

Remove device

Print server properties

- **□** In the list of drivers that opens, click on "Lanier" in the Manufacturer column, and then "Lanier MP 5002 PCL 6"
- **□** Click "Next"
- **□** Give the printer another name, or keep the default name. Click "Next"
- **□** The printer driver will now be installed.
- **□** If prompted to share the printer, select "Do not share this printer". Click "Next"
- **□** If you want this as the default print, leave the check box checked. If you have another default printer, clear the box. DO NOT print a test page yet. Click "Finish"
- **□** Next step is to Program your code in the print driver

## **Program your code in the print driver**

- **□** Click the Start Button and select "Devices and Printers" on the right
- **□** Alternatively, go to the Control Panel and click on "Devices and Printers"
- **□** Right click the printer, and click "Printer Preferences"
- **□** Click on the "Detailed Settings" tab.
- **□** Click the "Job Setup" icon
- **□** Type your code in the "User Code" box.
- **□** Click "OK"
- **□** Print something to test the printer.

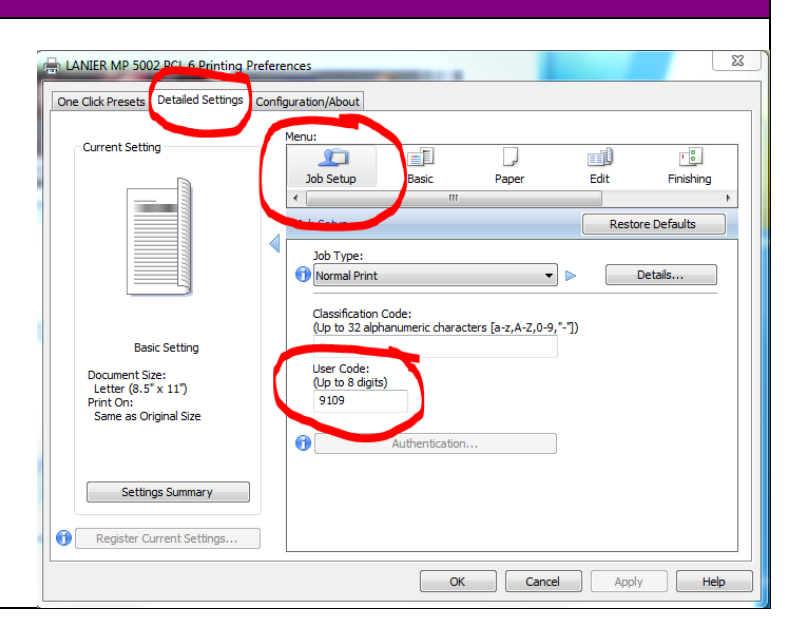